**TRILUTION® micro Software v3.0**

INSTALLATION QUALIFICATION PROCEDURES

The installation qualification (IQ) procedures are intended for end users who are implementing good laboratory practice (GLP) requirements and can be readily incorporated into proprietary standard operating procedures (SOPs).

# **1. Product Identification**

### **Manufacturer**

Gilson, Inc. 3000 Parmenter Street PO Box 620027 Middleton, WI 53562-0027 USA

Name: TRILUTION® micro Software Version: 3.0

### **Supplier**

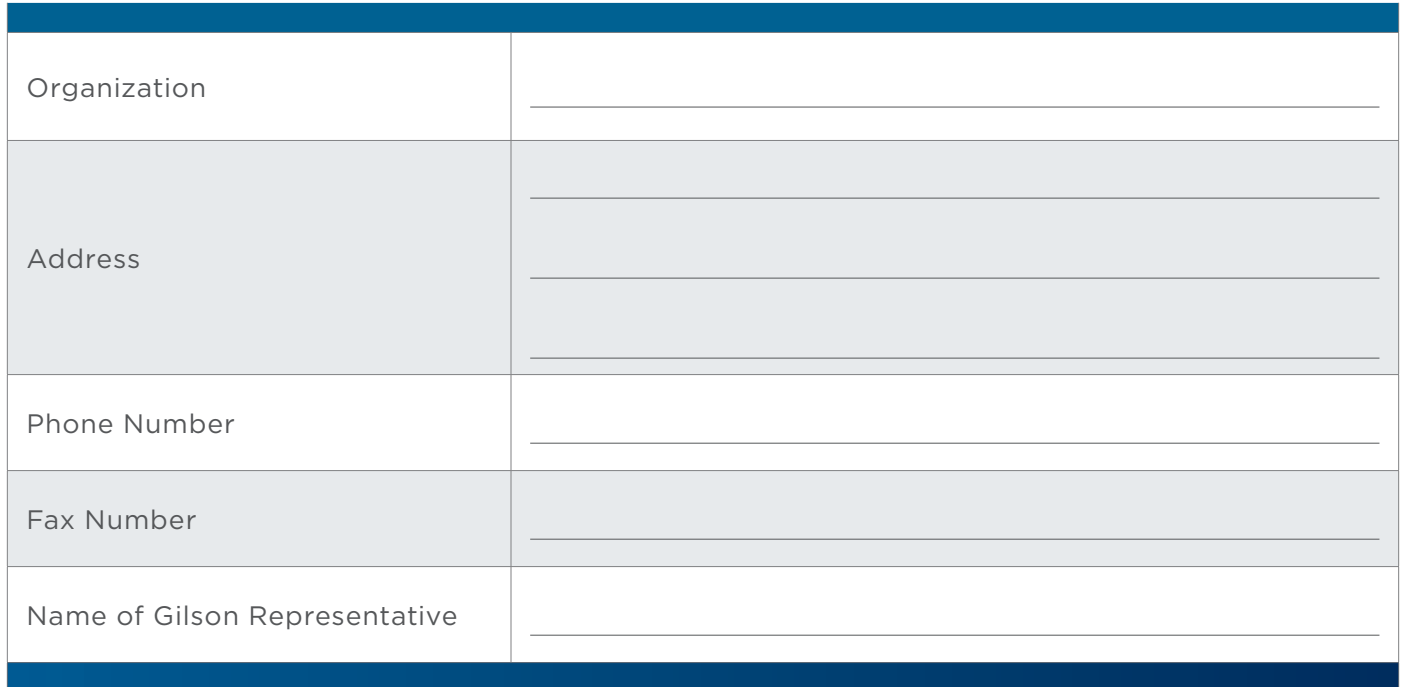

[gilson.com/contactus](http://www.gilson.com/contactus)

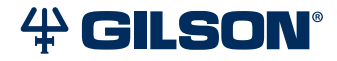

LT375101-01 | Page 1 of 4

#### **User**

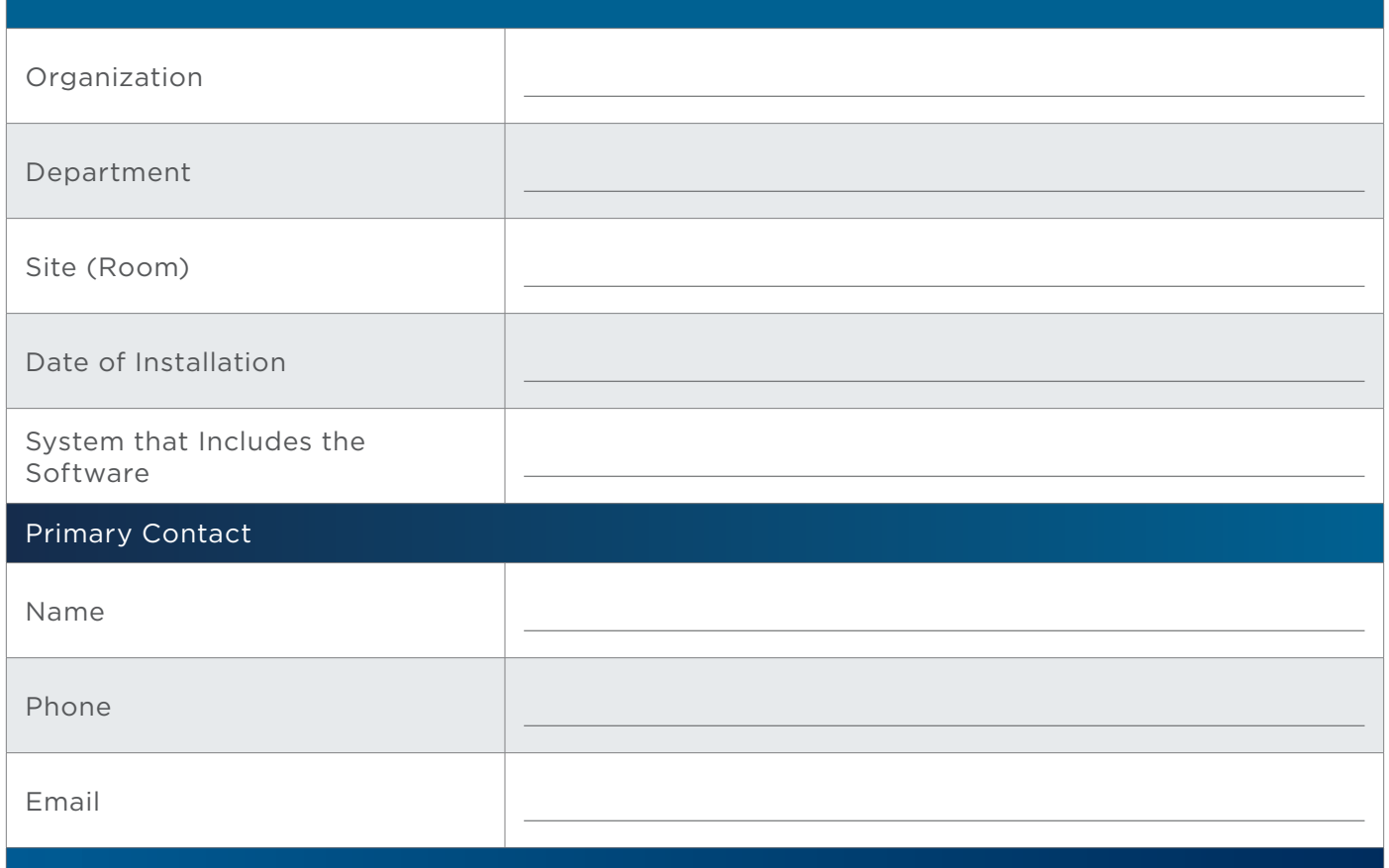

## **2. Installation**

TRILUTION® micro Software is factory-installed on the tablet.

Follow the instructions provided in *TRILUTION micro v3.0 Installation Instructions* (part number LT375091) that describes how to install TRILUTION® micro Software v3.0 on a PC.

### **Documents**

In addition to this document, the following are provided. For reference purposes, specify the storage location for each.

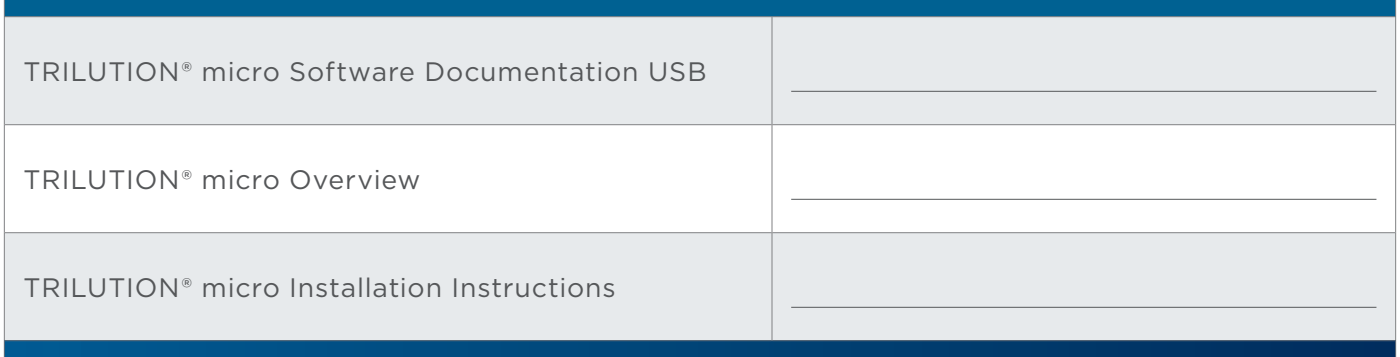

### **TRILUTION® micro Software**

- 1. Start TRILUTION micro. Select **Start** and then select **(All apps) > Gilson Applications > TRILUTION micro 3.0**.
- 2. Select  $\begin{bmatrix} \mathbf{i} \end{bmatrix}$  to access the About screen that lists the software version and then select **System Info**.
- 3. Optionally, select **Export** to save the system info to a file or **Clipboard** to paste it into a file or e-mail.

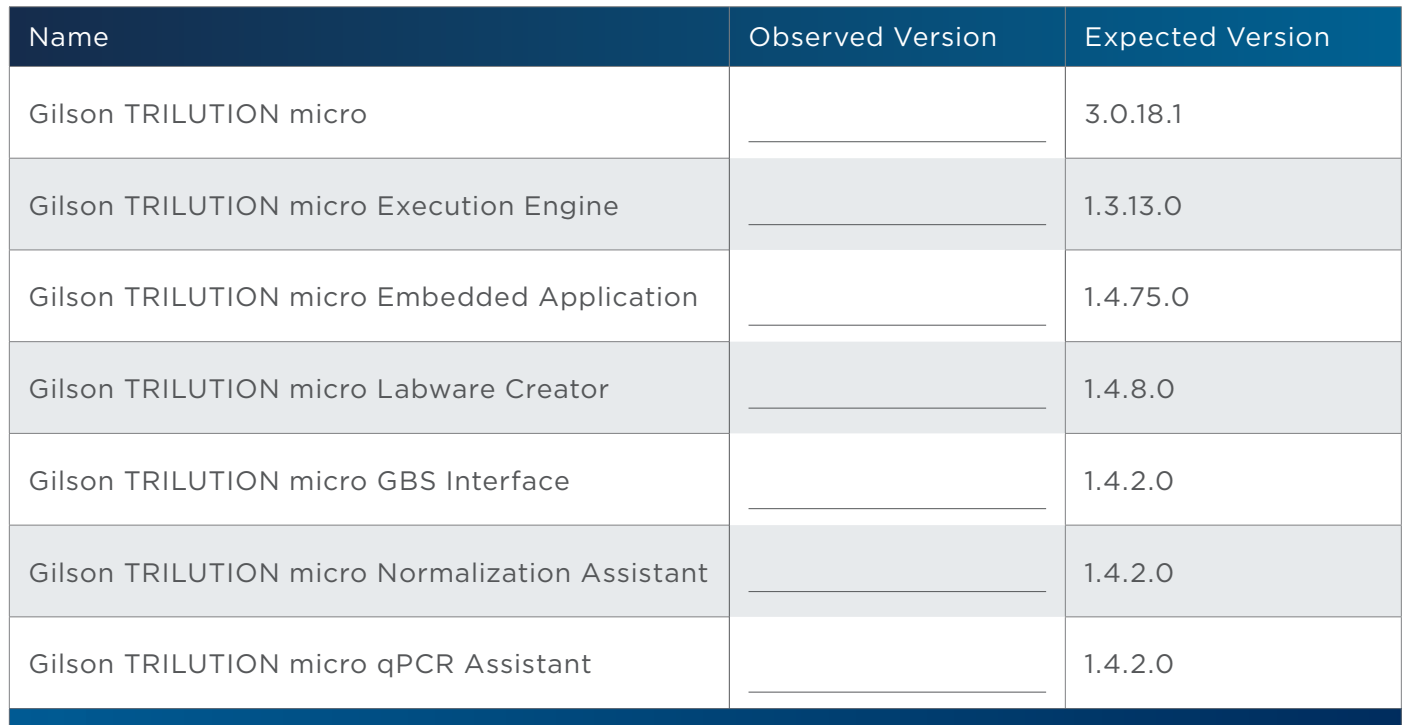

### **PIPETMAX Alignment Utility**

- 1. Close TRILUTION micro. The PIPETMAX Alignment Utility will not start if TRILUTION micro is running.
- 2. Click the **Start** button and then select: **(All apps) > Gilson Applications > PIPETMAX Alignment Utility**.

The version is displayed in the lower, left corner of the PIPETMAX Alignment Utility.

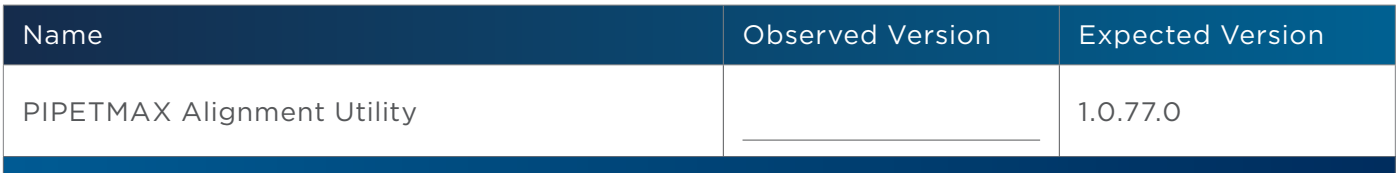

### **3. Acceptance**

If no installation problems were detected or installation problems that were detected were resolved, have the local Gilson representative who verified the installation of TRILUTION micro provide the information requested below.

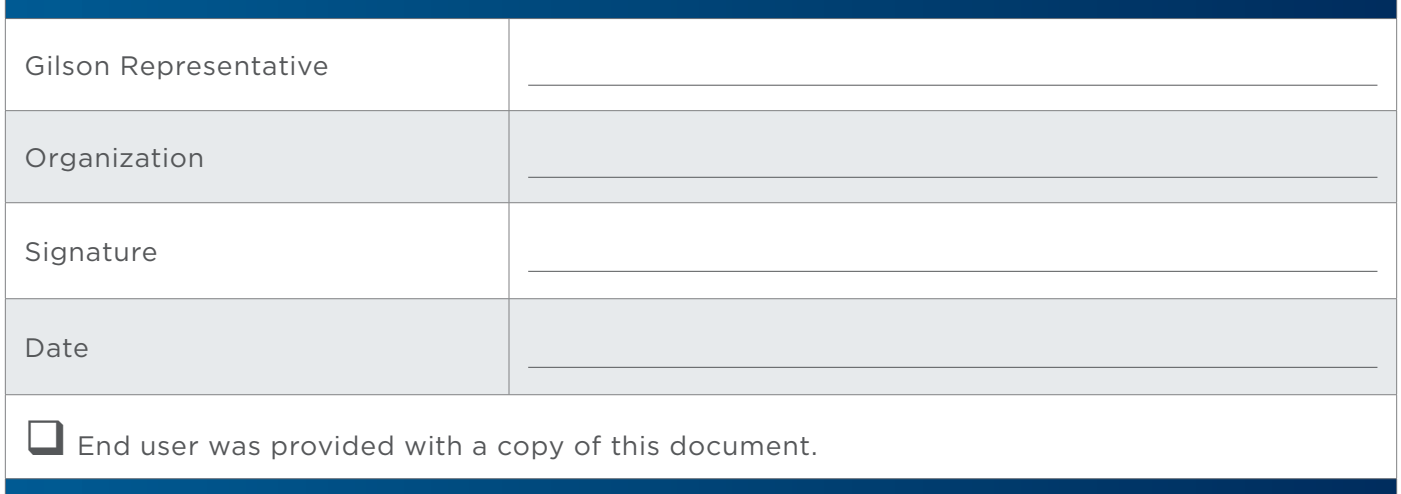